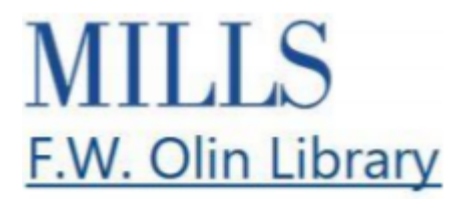

## **Search for Books Video Transcript**

The library catalog is a database of the books, ebooks, music, videos, scholarly articles and academic databases in the library's collection. There are books for every course and department on campus, and librarians are happy to help you find what you need.

Search for Books using the main search box at library.mills.edu. From here, the default search is Books & eBooks. To search for journal articles select the Databases & Articles tab. For more information on how to search for scholarly articles check out our Search for Articles video.

For now, let's say you are looking for a book.

If you know the author or title of the book, just type it in and use the drop down menu on the left.

From here you will see the limiter Physical Items and Ebooks is selected which means we are searching all physical items and ebooks, in the library's collection.

Next, limit by Source Type "Books" to find the specific book you are looking for. You may need to scroll down to find the title.

Once you've found the book, note that it's located in the non- fiction section of the library and it's currently on shelf, meaning it's currently available. Write down the call number so that you can go find it.

If you want to learn more about the book before you collect it from the stacks, click on the title. You can read reviews about the book and find similar books.

Let's say you find a book that is on loan, meaning someone else has it. You can place a hold on it and we will email you when it comes back in.

To place a hold, click on Catalog. Select login two times, and enter the same username and password you use to get into the portal. Finally, select place hold. You can change this date to the last possible day this item will be useful to you.

Let's say you want to find ebooks by or about a specific author and you are off campus. Start at library.mills.edu and perform a keyword search. Once you are in the catalog, login for full access.

Use the same username and password that you would use to get into the portal.

Next, limit by Source Type Ebooks. Once you find the book you want, click on Proquest eBook Central which will take you directly to that book.

You can read the book online or download it. The table of contents allows you to jump between chapters. Click on Cite Book to copy and paste the citation for your bibliography.

If you don't know a specific book that you are looking for, but just want a book about your research topic, you can search for that topic using keywords.

Don't forget to limit by Source Type. Scroll through the results. When you find a book that sounds intriguing, click on the title. In addition to finding similar books and other books by this author, you can use the subject terms that connect to your research topic.

Finally, if you aren't finding any books on your topic, try using different keywords to search and of course you can contact a librarian for help.